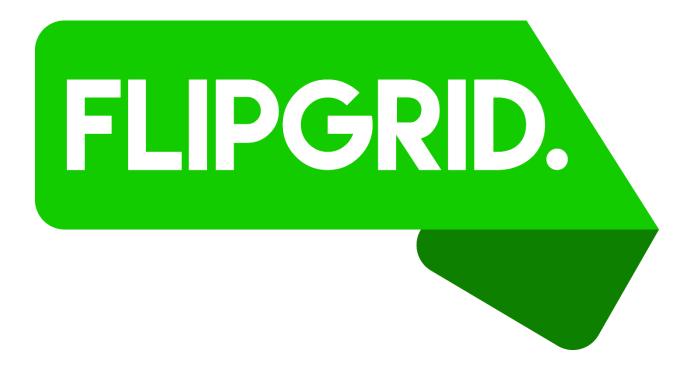

To say that Flipgrid is a highly-configurable social platform that allows students to use video to add their voices to discussions and respond to prompts/questions from their teacher doesn't even begin to describe the service and its associated (cross-platform) applications. Thanks to the proliferation of cameras on mobile devices (as well as their incorporation into traditional PCs and Macs), Flipgrid not only fulfills the promise of web 2.0 but also, because of innovative mash-ups with other web-based services, has the potential to even stretch its boundaries. Teachers create "grids" which they can use to organize "tasks" in any way they see fit (i.e., by class, content area, topic, etc.). These "tasks" are usually teacher-created video prompts intended to ask a question or stimulate a discussion. Students then create their own videos to respond to these prompts and, in addition, provide feedback (again in video form) to responses made by their peers. The system even allows for the addition of hyperlinks to other websites, YouTube videos, photos, file attachments, drawings, and emojis to augment what is being said in the videos.

If you would like to explore Flipgrid for yourself, please follow these steps to become a registered user.

**Step 1:** Launch your favorite web browser and visit the following URL: <a href="http://www.flipgrid.com">http://www.flipgrid.com</a>

Step 2: Scroll down to the bottom of the page that now opens and click the Sign up now button.

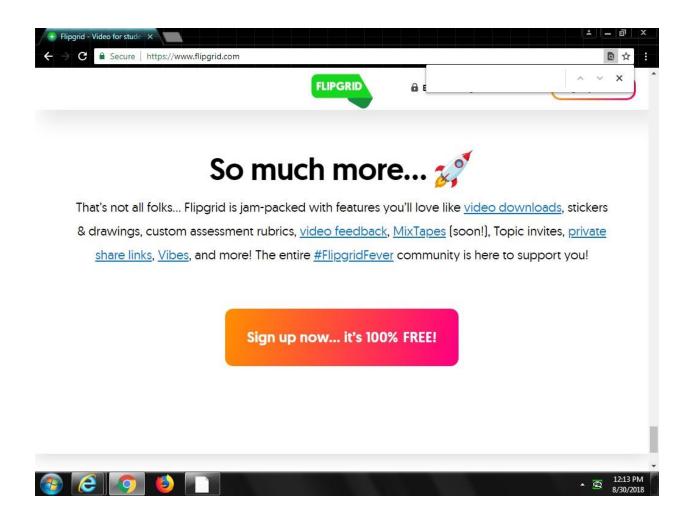

**Step 3:** In the *Educators* window, click the *Sign up with Microsoft* button at the bottom.

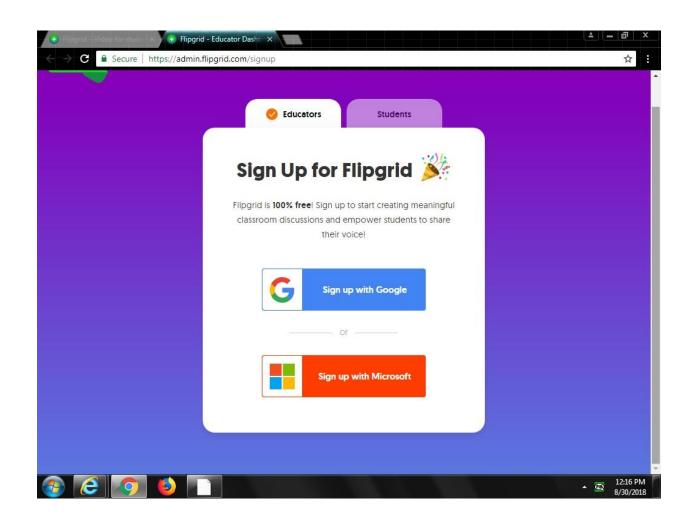

<u>Step 4:</u> Next, in the *Microsoft Sign in* window that now appears, enter your <u>ISU e-mail address</u> in the space provided and then click the *Next* button. (If you happen to encounter an additional window that asks you to select the type of account you wish to use with Flipgrid, click the *Work or school* button.)

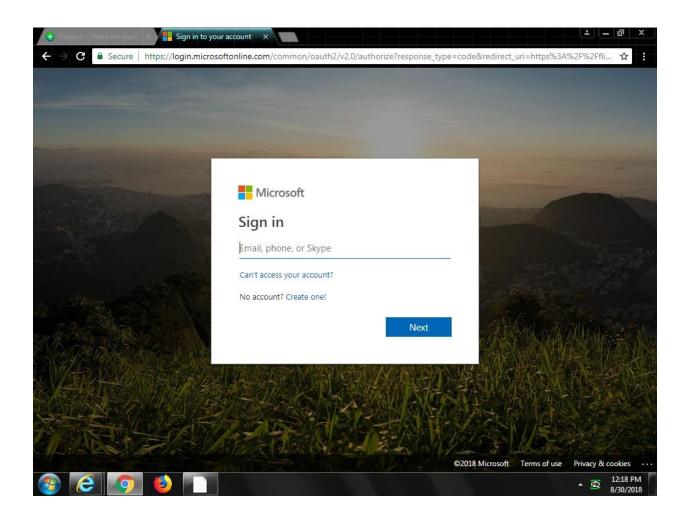

<u>Step 5:</u> In the *Illinois State University* log in window, below your ISU e-mail address, enter your <u>ISU e-mail password</u>. Then, click the *Sign in* button.

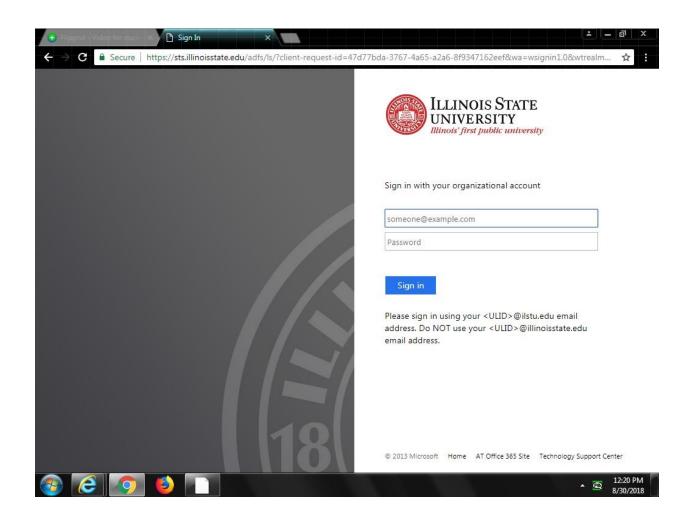

<u>Step 6:</u> In the *Permissions requested* window that now opens, click the *Accept* button at the bottom to signify that you accept Microsoft's terms of service for this app.

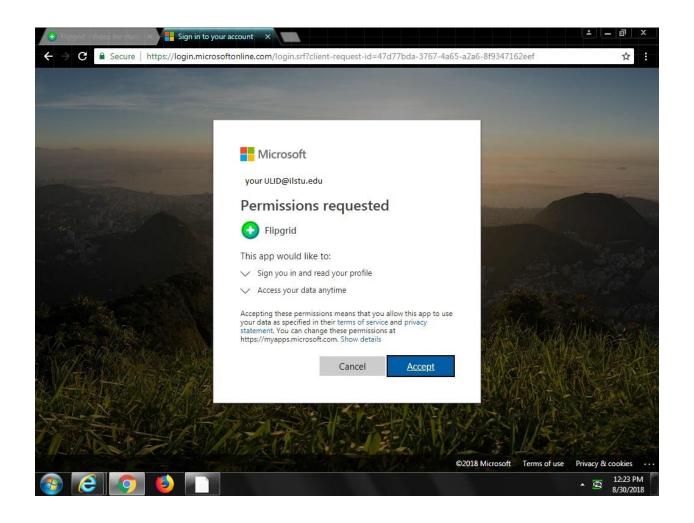

<u>Step 7:</u> In the *Almost done* window, provide your *First Name* and *Last Name*, select your *Country*, enter your *School/Organization name*, and select the *Age of your learner community* and *Your area/subject of expertise*. Then click the checkbox at the bottom to attest that you are *16 years of age or older* and *agree to Flipgrid's Terms of Use and Privacy Policy*. Finally, click the *Let's Go* button at the bottom to complete the registration procedure.

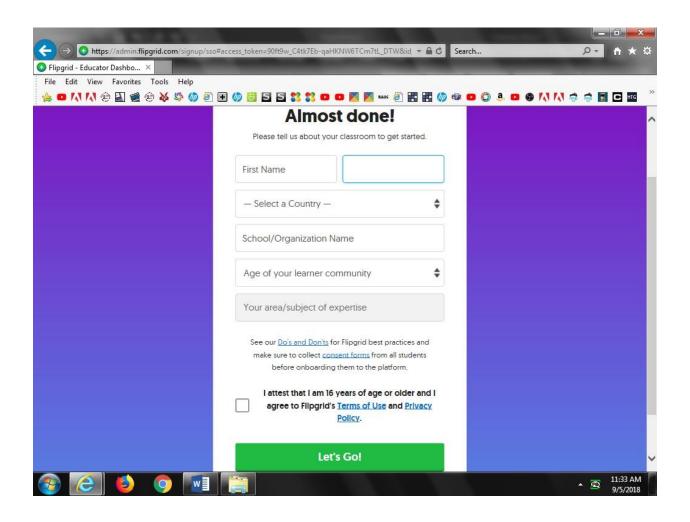

Step 8: You are now signed in and ready to explore and use all of the features of Flipgrid.

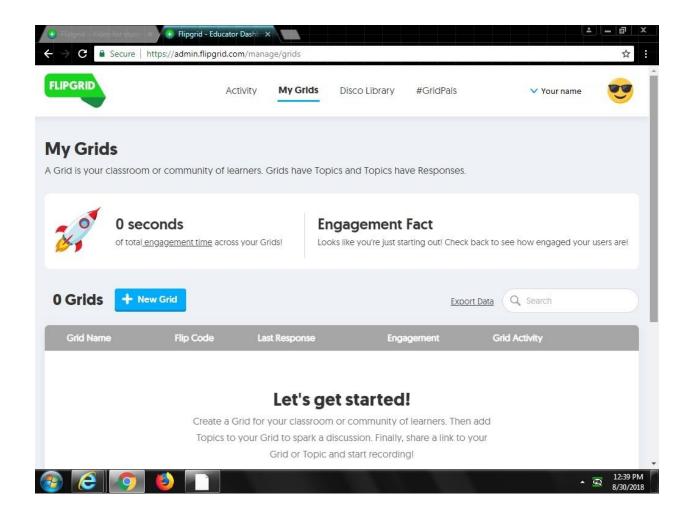